# 資料投影機 XJ-A130V/XJ-A135V\* XJ-A140V/XJ-A145V\* XJ-A150V/XJ-A155V\* XJ-A230V/XJ-A235V\* XJ-A240V/XJ-A245V\* XJ-A250V/XJ-A255V\*

\* 配備USB埠的型號

m

m m m m ш

ш ш m ш ш ٠ ш ш

٠ ш ш m ٠ ш ۰ m ш ш ÷ ш ۰ ш ш ш ٠ ш ш ш ш ш ш

ш ш ٠ ш ٠ m ш

> ш m ш

### 用戶說明書

- 請務必閱讀另一本用戶說明書(基本操作)中的使用須知。有關設 置投影機的詳情,請參閱用戶說明書(基本操作)。
- 請務必將所有用戶文件妥善保管以便日後需要時杳閱。

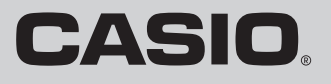

- DLP為美國Texas Instruments公司的註冊商標。
- Microsoft、Windows及Windows Vista為美國Microsoft Corporation在美國及其他國家的註冊商標或商 標。
- HDMI、HDMI徽標及高清晰多媒體介面為HDMI Licensing LLC公司的商標或註冊商標。
- XGA為美國IBM Corporation公司的註冊商標。
- 其他公司及產品名稱可能為相關所有者之註冊產品名稱或商標。
- ●本用戶說明書之內容如有變更,恕不另行通知。
- 不得複製本說明書的全部或任何部分。您可以個人使用本說明書。未經卡西歐計算機公司(CASIO COMPUTER CO., LTD.)的許可不得他用。
- 卡西歐計算機公司(CASIO COMPUTER CO., LTD.)對於第三方因使用本產品或本說明書而引起的任 何損失或索賠不負任何責任。
- 卡西歐計算機公司(CASIO COMPUTER CO., LTD.)對於因本產品的故障、維修或任何其他原因造成 的資料丟失所引起的任何損害或損失不負任何責任。
- 本說明書中的插圖畫面僅為示範參考之用,可能會與產品的實際畫面不完全相同。

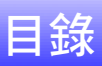

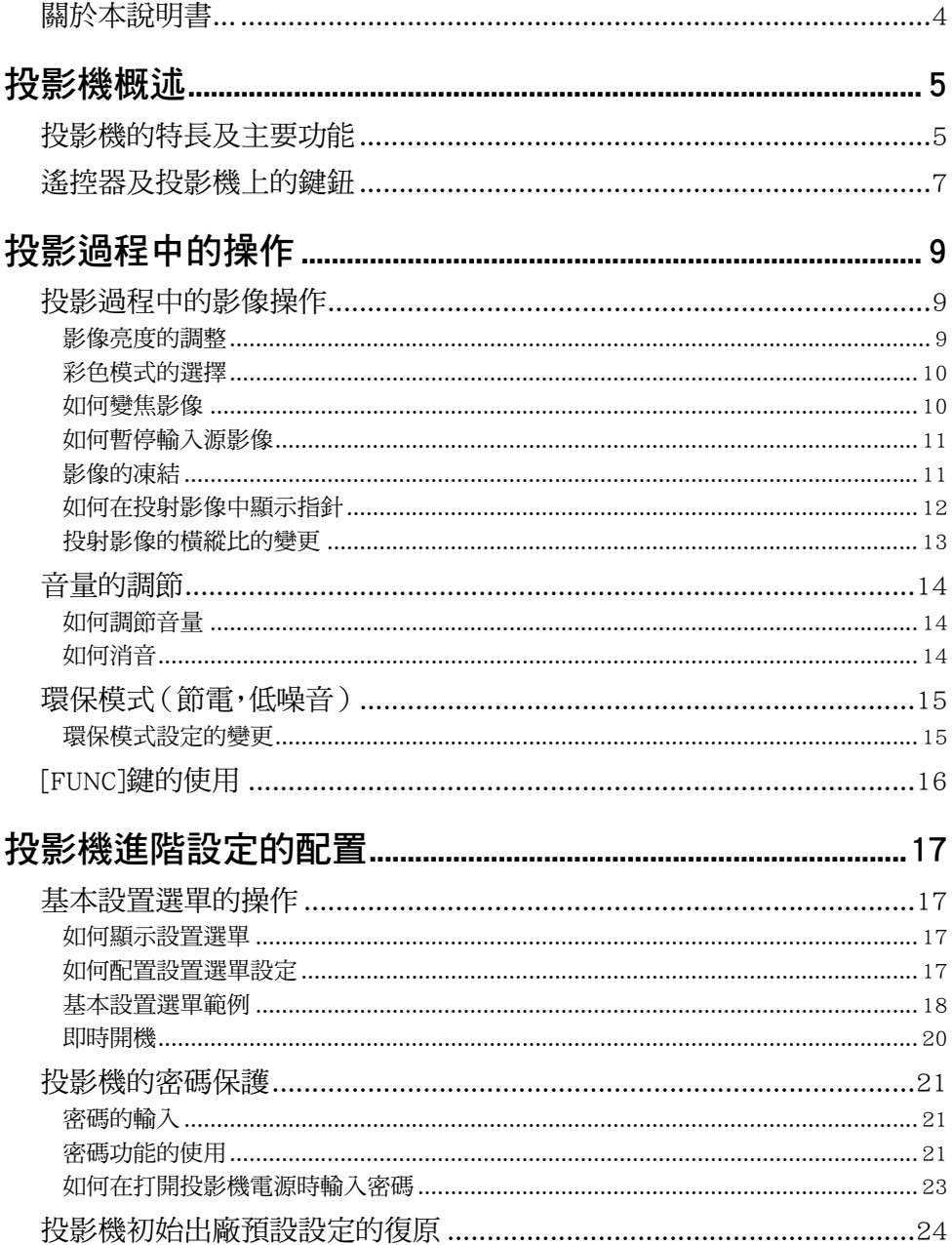

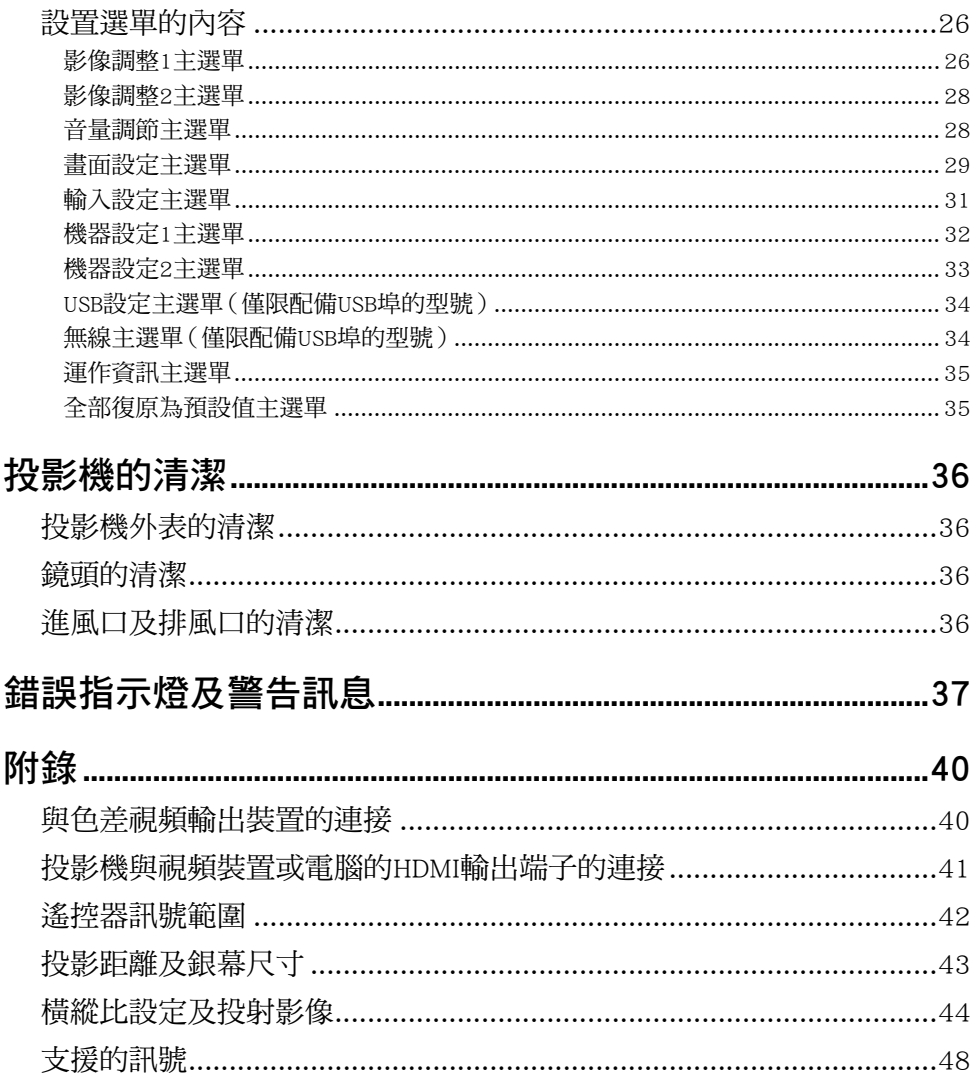

## <span id="page-3-0"></span>關於本說明書...

本說明書中介紹的所有操作均使用投影機附帶的遙控器。

投影機概述

<span id="page-4-0"></span>本節介紹投影機的特長,並說明投影機的各功能及遙控器的鍵鈕。

## <span id="page-4-1"></span>投影機的特長及主要功能

### XJ-A130V/XJ-A135V/XJ-A140V/XJ-A145V/XJ-A150V/XJ-A155V/XJ-A230V/ XJ-A235V/XJ-A240V/XJ-A245V/XJ-A250V/XJ-A255V

- 激光及LED混合光源在提供2,000至3,000流明高亮度的同時,耗電量低且發熱少。
- 小巧精製:

A4檔案大小,約43毫米厚。小到足以能在幾乎任何地方放置及使用。

● HDMI視頻/音頻輪入:

HDMI(高清晰多媒體介面)輸入接口能與有HDMI接口的筆記本電腦,高清晰視頻裝置(BD、HD DVD、 DVD播放機等),游戲機及其他投影機及音頻輸出裝置直接連接。 連接需要市賣HDMI電纜。

#### ● 宵的投影節圍:

即使投影機至銀幕的距離極受限制,2倍廣角變焦亦能使投影成為可能。要投射60英寸大小的畫面時,投 射距離為1.4 米(XJ-A230V/XJ-A235V/XJ-A240V/XJ-A245V/XJ-A250V/XJ-A255V)或1.7米(XJ-A130V/ XJ-A135V/XJ-A140V/XJ-A145V/XJ-A150V/XJ-A155V)。

#### ● 輸入源可選:

電腦的RGB,複合視頻,色差視頻(Y‧Cb‧Cr/Y‧Pb‧Pr)及HDMI視頻/音頻都可用作輸入源。

● 指針:

遙控器可在投影過程中用作指針,指針可以選為各種形狀。

● 即時開機:

只要插上電源,投影機便可立即自動開機並開始投影。

#### XJ-A230V/XJ-A235V/XJ-A240V/XJ-A245V/XJ-A250V/XJ-A255V

#### ● WXGA解析度:

XJ-A230V/XJ-A235V/XJ-A240V/XJ-A245V/XJ-A250V/XJ-A255V型號支援WXGA(1280 × 800)解析度, 適合顯示當今的寬屏格式畫面。因此最適合投射來自寬屏筆記本電腦及HD視頻輸入源的影像。

#### XJ-A135V/XJ-A145V/XJ-A155V/XJ-A235V/XJ-A245V/XJ-A255V

● 如何不通過電腦直接從USB碟或記憶卡投影:

USB碟或記憶卡(使用市賣USB讀卡機)可以直接連接在投影機的USB埠上。本投影機附帶用於將 PowerPoint簡報變換為可以保存在USB碟或記憶卡上,並能不使用電腦直接進行投影的專用軟體。影像及 電影亦能直接從USB碟或記憶卡進行投影。

- 多功能投影相機(YC-400, YC-430)的連接: 卡西歐多功能投影相機可以直接連接在投影機的USB埠上,對文檔及其他影像進行高清晰度的投影。文 檔相機能直接進行投影,而不需要通過電腦。
- 圖形科學函數計算器的連接: 有些型號的卡西歐圖形科學計算器能直接連接在投影機的USB埠上並投影計算器的畫面。
- 雷腦畫面通過無線LAN的投影: 投影機附帶一個無線LAN適配器。無線LAN連接建立之後,電腦畫面便可以傳送到投影機進行投影。

## <span id="page-6-0"></span>遙控器及投影機上的鍵鈕

本說明書中介紹的操作步驟主要使用投影機附帶遙控器的鍵鈕。主要的操作鍵在投影機本體上亦有,因此 大多數操作亦可以直接在投影機上進行。

### 遙控器上的鍵鈕

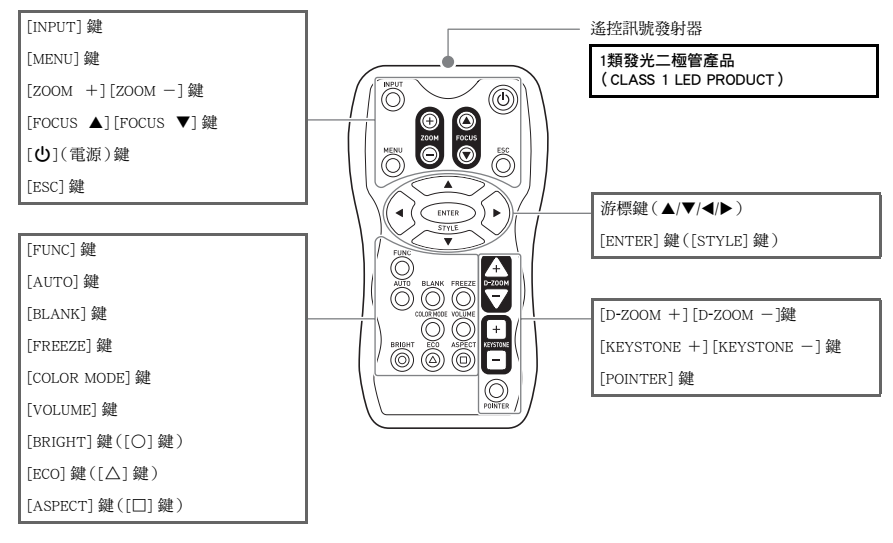

出廠時遙控器中未裝入有電池。使用之前需要將兩節附帶的電池裝入。

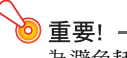

為避免耗盡電池,不要將遙控器放在其鍵鈕會被意外按下的地方。

### 投影機的鍵鈕及指示燈

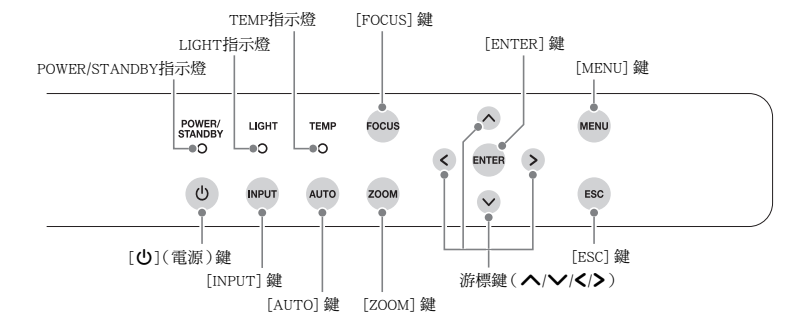

- **◇ 註**<br>● 名稱相同的投影機上的鍵鈕與遙控器上的鍵鈕的功能亦相同。
	- 投影機上的 [ZOOM] 鍵對應遙控器上的 [ZOOM +] 及 [ZOOM -] 鍵, 而投影機上的 [FOCUS] 鍵對 應遙控器上的 [FOCUS ▲] 及 [FOCUS ▼] 鍵。關於使用這些鍵鈕的說明請參閱另一冊 "用戶說明 書(基本操作)"中的"投射影像的調整"一節。

## 投影過程中的操作

<span id="page-8-0"></span>本節介紹投影機投影過程中您可進行的各種操作。

## <span id="page-8-1"></span>投影過程中的影像操作

投影過程中可以進行下列操作。

- 調整影像的亮度
- 選擇彩色模式
- 變焦影像
- 暫停輸入源影像並投射黑色或藍色書面,或投射徽標
- 凍結影像
- 在投影中顯示指針
- 選換構縱比

### <span id="page-8-2"></span>影像亮度的調整

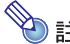

# (對於配備USB埠型號的用戶)

當輸入源為連接在USB埠上或通過無線適配器連接的外部裝置時,使用設置選單(第[17頁](#page-16-3))可以調整 影像的亮度。

#### 如何調整影像的亮度

- 1. 按[BRIGHT]鍵。
	- 畫面上將出現亮度調整視窗。

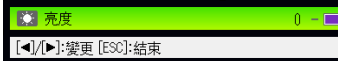

- 2. 用[◀]及[▶]鍵調整影像的亮度。
- 3. 要使視窗消失時,請按[ESC]鍵。

## <span id="page-9-0"></span>彩色模式的選擇

您可以根據影像內容及投影環境從各種不同的彩色模式設定中進行選擇。

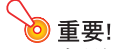

當環保模式([第15](#page-14-0)頁)被選擇為"關"時不能選擇彩色模式。

### 如何改變彩色模式

- 1. 按[COLOR MODE]鍵。
	- 書面上將出現彩色模式選擇視窗。目前選擇的彩色模式為其按鈕被選擇(點亮)的一個。
- 2. 用「▼1及「▲1鍵將加亮移動至要選擇的彩色模式處,然後按[ENTER]鍵。
	- 所選彩色模式名左側的按鈕將點亮。
	- 有關各彩色模式的詳細說明,請參閱第[27頁](#page-26-0)上"[影像調整1主選單](#page-25-1)"中的["彩色模式](#page-26-0)"一節。
- 3. 要使視窗消失時,請按[ESC]鍵。

### <span id="page-9-1"></span>如何變焦影像

- 1. 按[D-ZOOM  $+$ ]鍵。
	- 投影的中央部分將被放大一級。
- $2.$  要進一步放大投影的中央部分時,請再次按[D-ZOOM +]鍵。要縮小時,請按[D-ZOOM -] 鍵。
	- 按[D-ZOOM +]鍵將放大(提高變焦倍率),而按[D-ZOOM -]鍵將縮小。按住其中一鍵可選換變焦 倍率。
- 3. 影像被變焦後,用[▲]、[▼]、[◀]及[▶]鍵可捲動至顯示影像的其他部分。
- 4. 要結束變焦操作時,請按[ESC]鍵。

## <span id="page-10-0"></span>如何暫停輸入源影像

- 1. 按[BLANK]鍵。
	- 投影機暫停投射輸入源影像並投射黑色畫面。
- 2. 要重新從輸入源投射影像時,請按[BLANK]鍵(或[ESC]鍵)。

您可以指定投射黑色畫面,藍色畫面或徽標。有關詳情請參閱[第30](#page-29-0)頁上["畫面設定主選單](#page-28-0)"中的["空](#page-29-0) [白畫面](#page-29-0)"一節。

## <span id="page-10-1"></span>影像的凍結

按[FREEZE]鍵可凍結投射的影像。

### 如何凍結投射的影像

- 1. 從輸入源投射影像的過程中,按[FREEZE]鍵。
	- 按[FREEZE]鍵時畫面上正在顯示的影像將被捕捉並被保存在記憶器中。投影機一直投射該影像。
- 2. 要從輸入源恢復投射影像時,按[ESC]鍵。

## <span id="page-11-0"></span>如何在投射影像中顯示指針

指針可從不同的形狀中進行選擇,其中包括各種箭頭形狀,其將出現在投射影像中。在演示過程中指針可 用於指示或加亮影像中的特定部分。

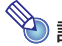

**全》註**<br><br>使用梯形失直校正功能時,有些形狀的指針可能會無法正常顯示。此種情況發生時,請用 [KEYSTONE +]及[KEYSTONE -]鍵將梯形失真校正值改為零。

### 如何在影像中顯示指針

#### 1. 按[POINTER]鍵。

- 指針將出現在影像中。
- 用設置選單亦可指定按[POINTER]鍵時首先出現的指針類型。有關詳情請參閱第 [33頁](#page-32-1)上 "[機器設](#page-32-0) [定2主選單](#page-32-0)"中的["指針](#page-32-1)"一節。
- 2. 用游標鍵將指針移動至所需要的位置處。
	- 按住游標鍵可高速移動指針。

### 3. 要如下所述改變指針的形狀時,請按[STYLE]鍵。

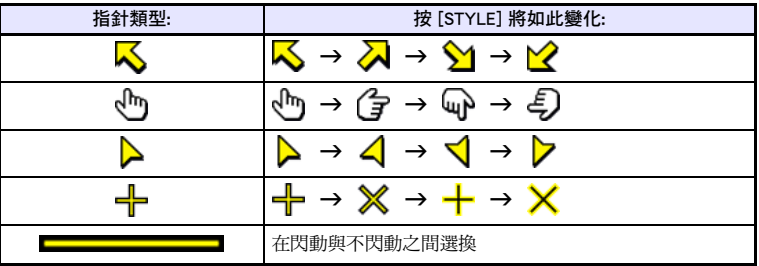

### 如何選擇指針的形狀

- 1. 按[POINTER]鍵顯示指針。
- 2. 按[POINTER]鍵數次直到所需要的指針出現。
	- ●按[POINTER]鍵將循環選換指針的形狀。

## 如何從影像中清除指針

按[ESC]鍵。

## <span id="page-12-0"></span>投射影像的橫縱比的變更

按[ASPECT]鍵循環選換投影的橫縱比。

如下所示,可使用的設定依投影機的型號而不同。有關各設定含義的詳情請參閱"[畫面設定主選單"](#page-28-0)上的 "[橫縱比"](#page-28-1)設定(第[29](#page-28-1)頁)。

#### XJ-A230V/XJ-A235V/XJ-A240V/XJ-A245V/XJ-A250V/XJ-A255V

按 [ASPECT] 鍵可根據目前的輸入源循環選換設定,如下所示。

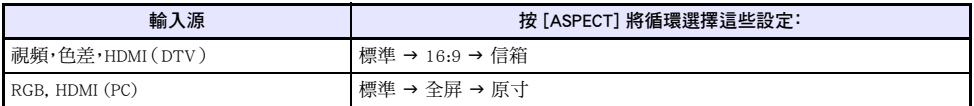

#### XJ-A130V/XJ-A135V/XJ-A140V/XJ-A145V/XJ-A150V/XJ-A155V

按 [ASPECT] 鍵可根據目前的輸入源選換設定,如下所示。

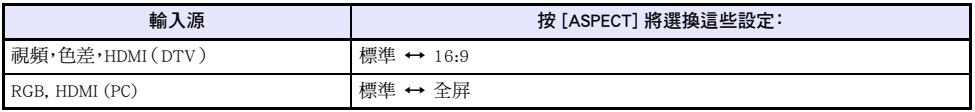

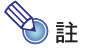

- ●當輸入源為橫縱比16:9的色差或HDMI(DTV)訊號時,橫縱比將被固定為16:9。在此種情況下,按 [ASPECT] 鍵不能改變橫縱比設定。
- 有關橫縱比設定對投影的影響的詳細說明,請參閱"[橫縱比設定及投射影像"](#page-43-1)一節(第[44頁](#page-43-1))。
- 用設置選單亦能改變橫縱比設定。有關詳情請參閱第[29頁](#page-28-1)上 "書面設定主選單" 中的 "[橫縱比"](#page-28-1)一 節。

### 重要! -

請注意,以商業為目的或在公共場所進行演示時使用[ASPECT]鍵放大或縮小影像,有侵犯資料所有 者的版權的可能。

## <span id="page-13-0"></span>音量的調節

使用遙控器上的鍵鈕可以調節從投影機的揚聲器輸出的聲音的音量。

## <span id="page-13-1"></span>如何調節音量

#### 1. 按[VOLUME]鍵。

● 此時「音量」畫面會出現在投射影像上。

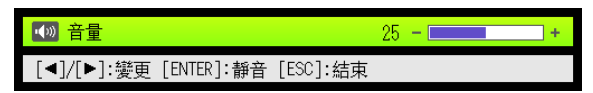

- 2. 按[▶]鍵提高音量,或按[◀]鍵降低音量。
- 3. 設定完畢後, 按[ESC]鍵。
	- z 此時[音量]畫面消失。

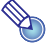

**③)註**<br>您還可以使用設置選單來調節音量。有關詳情請參閱[第28](#page-27-1)頁上的["音量調節主選單](#page-27-1)"一節。

## <span id="page-13-2"></span>如何消音

- 1. 按[VOLUME]鍵。
- 2. 按[ENTER]鍵。
	- 此時揚聲器的輸出停止。
- 3. 要恢復聲音輸出時,再次按[VOLUME]鍵。

## <span id="page-14-0"></span>環保模式(節電,低噪音)

有下述三種環保模式設定用於指定是低電耗、低噪音優先還是光源單元亮度優先。 節能 : 賦予低電耗、低噪音運作最高的優先級。 環保 : 在保持一定水平的光源單元亮度的同時進行低電耗、低噪音運作。 關 : 賦予光源單元亮度最高的優先級。

## <span id="page-14-1"></span>環保模式設定的變更

#### 1. 按[ECO]鍵。

● 書面上將出現環保模式選擇視窗。目前選擇的環保模式為其按鈕被選擇(點亮)的一個。

2. 用「▼]及[▲]鍵將加亮移動至要選擇的環保模式處,然後按[ENTER]鍵。

● 所選環保模式名旁邊的按鈕將點亮。

#### 3. 要使視窗消失時,請按[ESC]鍵。

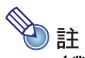

#### (對於配備USB埠型號的用戶)

當輸入源為連接在USB埠上或通過無線適配器連接的外部裝置時,使用設置選單(第[17頁](#page-16-3))可以選擇 環保模式。

## <span id="page-15-0"></span>[FUNC]鍵的使用

按[FUNC]鍵可顯示下示選單。

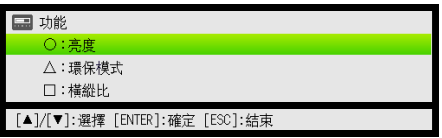

此選單用於執行下述操作。

#### ● 調整影像的亮度

加亮"亮度"後按[ENTER]鍵。

→ 此操作與在[第9頁](#page-8-2)上所介紹的按[BRIGHT]鍵(〇鍵)的作用相同。

#### ● 打開或關閉環保模式

加亮"環保模式"後按[ENTER]鍵。

→ 此操作與在[第15頁](#page-14-1)上所介紹的按[ECO]鍵(A鍵)的作用相同。

#### ● 選擇投射影像的構縱比

加亮"橫縱比"後按[ENTER]鍵。 → 此操作與在[第13頁](#page-12-0)上所介紹的按[ASPECT]鍵(口鍵)的作用相同。

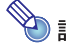

# $\begin{array}{rcl} \circ & \circ & \circ \\ \circ & \circ & \circ & \circ \end{array}$  (對於配備USB埠型號的用戶)

當輸入源為連接在USB埠上或通過無線適配器連接的外部裝置時,使用 [FUNC]、[〇]、[人] 及 [[7] 鍵 可控制連接的裝置。有關詳情請參閱附帶CD-ROM上收錄的"USB功能說明書"及"無線功能說明書"。

## 投影機進階設定的配置

<span id="page-16-0"></span>投影機有一個設置選單可用於配置進階設定。

## <span id="page-16-1"></span>基本設置選單的操作

## <span id="page-16-2"></span>如何顯示設置選單

按[MENU]鍵可在投影畫面的中央顯示下示選單。

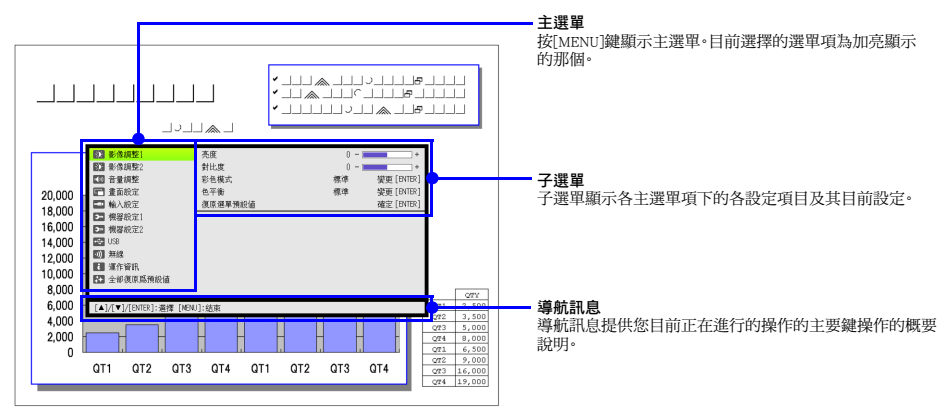

#### 如何退出設置選單

按[MENU]鍵。

### <span id="page-16-3"></span>如何配置設置選單設定

- 1. 按[MENU]鍵顯示設置選單。
- 2. 用[▼]及[▲]鍵通過加亮來選擇所需要的主選單項。
- 3. 按[ENTER]鍵。
- 4. 用[▼]及[▲]鍵通過加亮來選擇所需要的子選單項。
- 5. 在選擇的子選單項畫面上執行所需要的操作。
	- 導航訊息將介紹為配置各設定所需要的操作。
- 6. 要從子選單返回主選單時,請按[ESC]鍵。
- 7. 要退出設置選單時,請按[MENU]鍵。

## <span id="page-17-0"></span>基本設置選單範例

下面介紹如何配置以下三個設定:

- ●影像調整1→對比度
- 影像調整1→ 彩色模式
- ●輸入設定 → 訊號名指示符
- 
- **◇ 註**<br>● 投影機無輸入訊號時,設置選單上的有些設定不能改變。因此,應在選擇了輸入源並開始投影後配 置設置選單上的設定。
	- 此範例僅包含基本操作步驟。有關更詳細的說明,請參閱第[26頁](#page-25-0)上的"[設置選單的內容"](#page-25-0)一節。

### 如何配置 "影像調整1→ 對比度"設定

- 1. 按[MENU]鍵顯示設置選單。
- 2. "影像調整1"為主選單最初選擇的設定,所以只要按[ENTER]鍵便可。
- **3. 用[▼**]鍵選擇"對比度"。

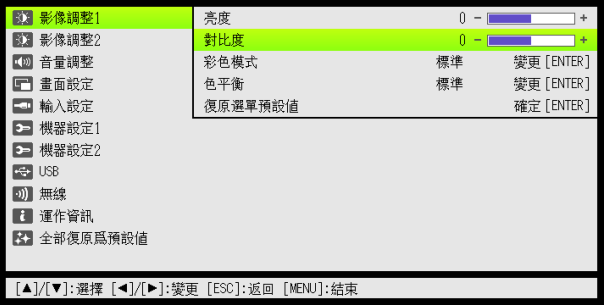

4. 用[◀](更亮)鍵及[▶](更暗)鍵調整對比度。

如何配置 "影像調整1 → 彩色模式"設定

- 5. 用「▼】鍵選擇"彩色模式"。
- 6. 按[ENTER]鍵。
	- 書面顯示彩色模式選單。
- 7. 用[V]及[▲]鍵選擇所需要的彩色模式,然後按[ENTER]鍵。
- 8. 選擇了所需要的彩色模式後,按[ESC]鍵。

如何配置 "輸入設定→訊號名指示符"設定

- 9. 按[ESC]鍵。
- 10. 用[▼]鍵選擇"輸入設定"。
- 11. 按[ENTER]鍵。
- 12. 用[▼]鍵選擇"訊號名指示符"。

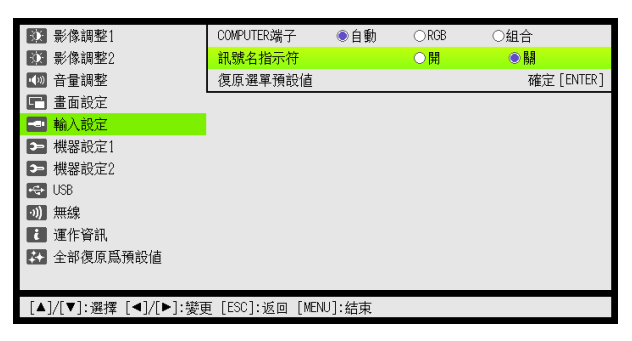

13. 用[◀]鍵及[▶]鍵選擇"開"或"關"。

14. 設定完畢後, 按[MENU]鍵退出設置選單。

## <span id="page-19-0"></span>即時開機

通過配置可以讓投影機在插上電源時立即自動開機。使用此"即時開機"功能時,不需要按[0](電源) 鍵。要啟用即時開機功能時,請顯示設置選單,然後將"即時開機"設定改為"開"。

### ै 重要! -

啟用即時開機功能後,關機後應將投影機的電源插頭從電源插座插下。否則,斷電後再次供電時,或 斷電器的動作等都有可能會使投影機(及光源單元)自動開機。

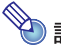

- **全》註**<br>• 即時開機功能會使投影機在通上電源時立即自動開機,大大削減了開始投影所需要的時間。但請 注意,無論是否啟用即時開機功能,投影機所執行的實際啟動操作(待機狀態 → 開機 → 投影開 始)是相同的。唯一不同的是使激活啟動操作的方式(插入電源或按[t)](電源)鍵)。有關當您將 電源插頭插入電源插座時投影機所執行的啟動操作的詳情,請參閱另一冊"用戶說明書(基本操 作)"中的"如何打開投影機的電源"一節。
	- 有關配置即時開機設定的詳情請參閱第[32頁](#page-31-1)上"[機器設定1主選單](#page-31-0)"下的["即時開機](#page-31-1)"。

## <span id="page-20-0"></span>投影機的密碼保護

密碼功能能防止未經許可的人使用投影機。您可以指定開機時是否需要輸入密碼,以及根據需要指定及變 更密碼。請使用設置選單上的"機器設定1 J 開機密碼"設定來配置開機密碼設定。

### <span id="page-20-1"></span>密碼的輸入

投影機的密碼實際上不是由字母組成的"單詞",而只是遙控器上的鍵輸入序列。下示8鍵序列為初始出廠 預設密碼。

 $\lceil \text{INPUT} \rceil$  [AUTO]  $\lceil \text{BLANK} \rceil$  [FREEZE]  $\lceil \blacktriangle \rceil$  [ $\blacktriangledown$ ] [ $\blacktriangle \rceil$  [ $\blacktriangleright$ ]

### <span id="page-20-2"></span>密碼功能的使用

使用密碼功能時請注意下述須知。

- 密碼功能能防止未經許可的人使用投影機。但請注意,其不是一種防盜方法。
- 在開啟密碼功能後首次使用投影機時,您必須輸入初始出廠預設密碼。開啟密碼功能後,應盡快將初始 出廠預設密碼改變為自己的密碼。
- 請注意,密碼操作必須用遙控器進行,因此小心不要丟失或忘記了遙控器。
- 同時還請注意,遙控器的電池耗盡時您將無法輸入密碼。因此,電池開始電力不足時應盡快更換遙控器 的電池。

#### 若您忘記了密碼...

若忘記了密碼,投影機將無法使用。若忘記了密碼,必須將下列兩項送至卡西歐經銷商處以清除密碼。請注 意,密碼的清除為有償服務。

1. 個人證件(駕駛執照的原件或複印件,工作證等)

2. 投影機本體

請注意,未能出據上述兩項時,卡西歐經銷商將無法清除投影機的密碼。 同時,請將投影機的保證書妥善保管。

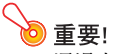

通過上述手續清除密碼將使投影機的所有設定均返回至其初始出廠預設值,只有照明時間除外。

### 密碼必須另行記錄備份!

忘記密碼時投影機將無法使用。強烈建議您抄寫或以其他記錄方式對密碼進行備份,以便在需要時查看。

#### <span id="page-21-0"></span>如何改變密碼

- 1. 按[MENU]鍵顯示設置選單。
- 2. 用[▼]鍵選擇"機器設定1",然後按[ENTER]鍵。
- 3. 用「▼】鍵選擇"開機密碼",然後按[ENTER]鍵。
	- 畫面顯示對話框提示您輸入密碼。

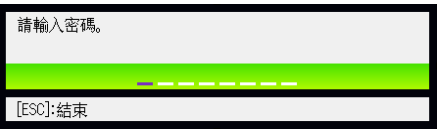

- 4. 輸入密碼。
	- 若投影機仍由初始預設密碼保護,請執行下示鍵操作輸入密碼。

 $[IPUT]$   $[AUTO]$   $[BLANK]$   $[FREEZE]$   $[A]$   $[T]$   $[A]$   $[D]$ 

- 5. 輸入密碼後,按[ENTER]鍵。
	- 開機密碼設定書面出現。
- **6.** 用▼1鍵選擇"變更密碼",然後按[ENTER]鍵。
	- 畫面顯示對話框提示您輸入新密碼。

#### 7. 輸入一個最多八鍵操作長的鍵序列。

- z 密碼的鍵序列中可使用下列任何鍵。 [INPUT]、[AUTO]、[BLANK]、[FREEZE]、[VOLUME]、[COLOR MODE]、[D-ZOOM +]、  $[D-ZOOM -] \cdot [KEYSTONE +] \cdot [KEYSTONE -] \cdot [MENU] \cdot [PONTER] \cdot [O] \cdot [A] \cdot [C]$  $[\triangle] \cdot [\triangledown] \cdot [\triangle] \cdot [\triangleright] \cdot [\text{FUNC}]$
- 8. 輸入新密碼後,按[ENTER]鍵。
	- 書面顯示對話框提示您再次輸入相同的密碼。
- 9. 再次輸入與您在第7步輸入的相同的密碼鍵序列,然後按[ENTER]鍵。
	- "新密碼已被登錄。"訊息出現時表示密碼已改變。按[ESC]鍵。
	- 若您在此步輸入的密碼與在第7步輸入的不同,則 "您輸入的密碼不正確。"訊息將出現。請按 [ESC]鍵返回第7步。

### 如何打開或關閉密碼保護功能

- 1. 執行第[22頁](#page-21-0)上 "[如何改變密碼"](#page-21-0) 一節中的第1至第5步操作顯示開機密碼設定畫面。
	- 確認開機密碼設定書面上 "開機密碼" 已被選擇。
- 2. 用[◀]鍵及[▶]鍵選擇"開"或"關"。

● 將開機密碼設定從"關"變更為"開"時,下示確認對話框將出現。

開機時提示密碼嗎

[ENTER]: 是 [ESC]: 否

請按[ENTER]鍵確定要打開開機密碼保護,或按[ESC]鍵退出對話框而不改變設定。

#### 3. 設定完畢後,按[MENU]鍵退出設置選單。

### <span id="page-22-0"></span>如何在打開投影機電源時輸入密碼

在密碼保護功能有效的狀態下,打開投影機的電源時,投影畫面上將出現密碼輸入對話框。輸入正確的密 碼並按[ENTER]鍵後,您便可進行任何投影機操作。

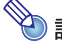

**③**<br>密碼輸入對話框顯示在投影畫面上時,您可以進行投影尺寸調整操作([ZOOM +]/[ZOOM -]鍵), 聚焦操作([FOCUS ▲] / [FOCUS ▼]鍵)及關機操作([ $\bigcup$ ]鍵)。

## <span id="page-23-0"></span>投影機初始出廠預設設定的復原

使用本節中介紹的操作步驟可以將特定主選單上的所有設定,或設置選單上的所有設定復原為其初始出 廠預設值。

如何將特定主選單上的所有設定復原為其初始出廠預設值

- 1. 按[MENU]鍵顯示設置選單。
- 2. 用「▼1及「▲1鍵選擇要將其設定復原為初始出廠預設值的主選單。 ● 您可以選擇影像調整」,影像調整2,音量調節,書面設定,輸入設定,機器設定1或機器設定2。
- 3. 按FENTER1鍵。
- 4. 用「▼1鍵選擇"復原選單預設值"。
- 5. 按[ENTER]鍵。
	- z 下示確認畫面將出現。

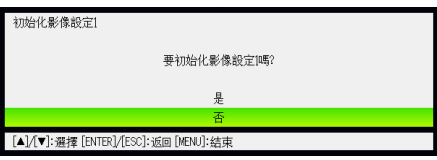

- $6.$  用 $A$  | 鍵選擇 "是"。
- 7. 要將主選單的設定復原為其初始預設值時,按[ENTER]鍵。
	- 要退出操作而不改變任何設定時,不按[ENTER]鍵,而按[ESC]鍵。
- 8. 設定完畢後,按[MENU]鍵退出設置選單。

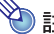

- z 若您在第2步選擇了機器設定1,則語言設定及密碼不會返回初始出廠預設值。
	- 有關上述操作如何初始化設定的詳情,請參閱第[26頁](#page-25-0)上"[設置選單的內容"](#page-25-0)中各設定的說明。

### <span id="page-24-0"></span>如何將設置選單上的所有設定復原為其初始出廠預設值

- 1. 按[MENU]鍵顯示設置選單。
- 2. 用[▼]鍵選擇"全部復原為預設值",然後按[ENTER]鍵。
- 3. 確認"全部復原為預設值"子選單被選擇後按[ENTER]鍵。 ● 此時確認訊息將出現,詢問您是否要初始化所有設定。
- 4. 用[▲]鍵選擇"是"。
- 5. 要將設置選單上的所有設定均復原為其初始預設值時,按[ENTER]鍵。
	- 以上操作會使所有設定返回至其初始出廠預設值,但語言、照明時間、機器運作時間及密碼設定除 外。
	- 要退出操作而不改變任何設定時,不按[ENTER]鍵,而按[ESC]鍵。
- 6. 設定完畢後,按[MENU]鍵退出設置選單。

## <span id="page-25-0"></span>設置選單的內容

本節的各表格詳細介紹設置選單上的所有選項。下面介紹各表格中各列的資訊類型。

設定名: 此列表示子選單上各設定的名稱。

- 輸入: 此列表示各設定支援的輸入源。
	- 下列為輸入源名的縮寫:
		- R : RGB輸入
		- C : 色差視頻輸入
		- V : 視頻輸入
		- H : HDMI (PC)輸入
		- D : HDMI (DTV)輸入
		- W : 無線LAN輸入(僅限配備USB埠的型號)
		- U : USB輸入(僅限配備USB埠的型號)

字母N表示沒有輸入訊號時可以配置的設定。

設定單位: 設定單位表示設定如何保存。

此列中的"輸入源指定"表示各設定可依各輸入源分別保存。例如,RGB輸入的"影像調整1→ 亮度"設定可保存為-1,而VIDEO輸入的"影像調整1→亮度"設定可保存為+1。 此列中的"單一"表示各輸入源都保存並採用此一種設定。

說明: 此列提供各設定項目及其選擇方法的詳細說明。初始預設設定由星號(\*)表示。

<span id="page-25-1"></span>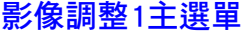

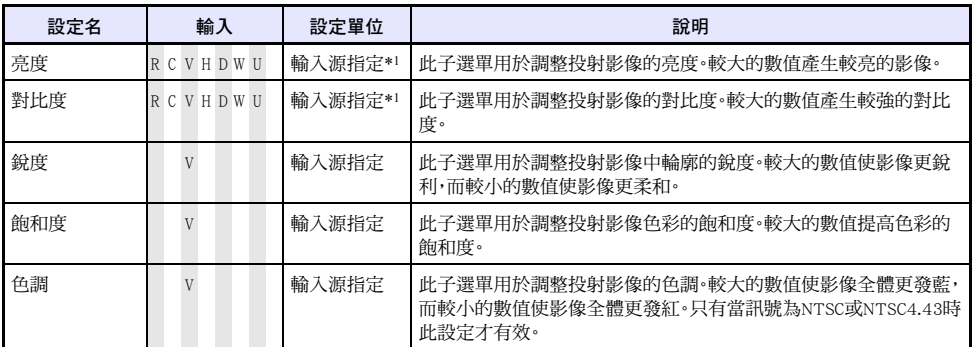

<span id="page-26-0"></span>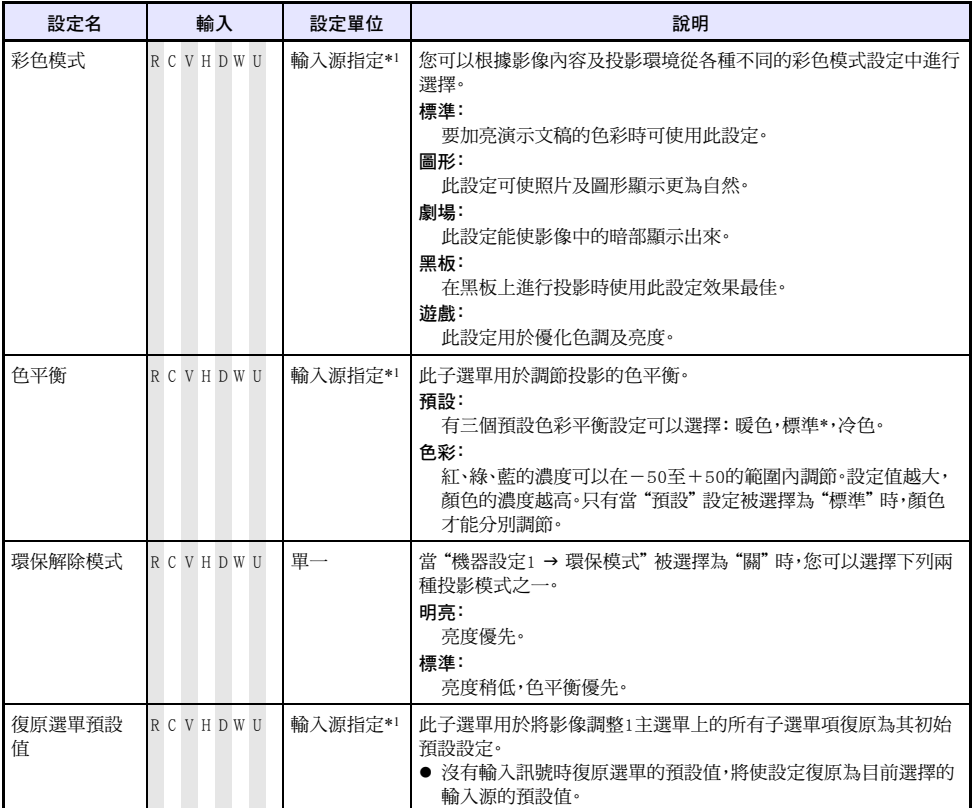

\*1 為無線LAN輸入(W)及USB輸入(U)保存相同的設定值。

## <span id="page-27-0"></span>影像調整2主選單

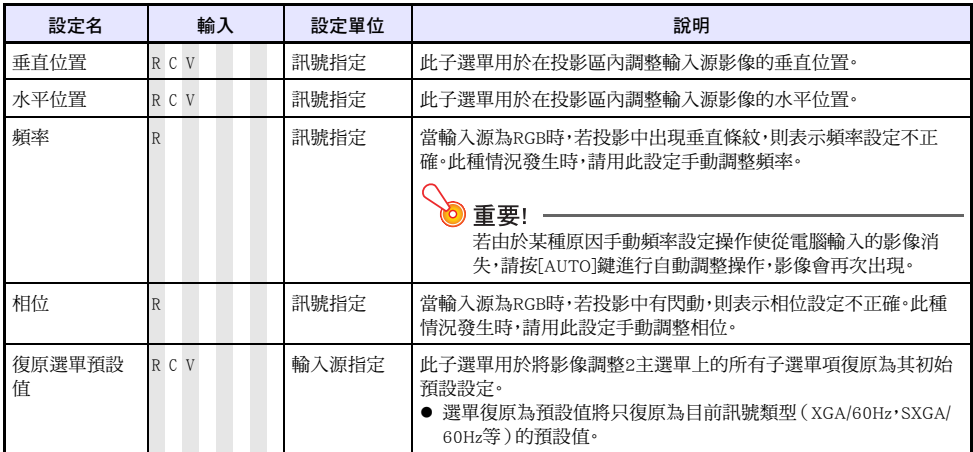

### 關於"訊號指定"的設定單位

對於上表的"設定單位"列中為"訊號指定"的選項,設定以目前的輸入訊號類型(XGA/60Hz,SXGA/60Hz 等)進行保存,而不是以輸入源為單位。

### <span id="page-27-1"></span>音量調節主選單

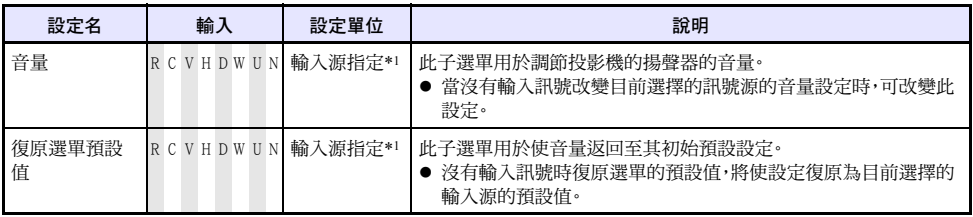

\*1 為無線LAN輸入(W)及USB輸入(U)保存相同的設定值。

## <span id="page-28-0"></span>畫面設定主選單

<span id="page-28-1"></span>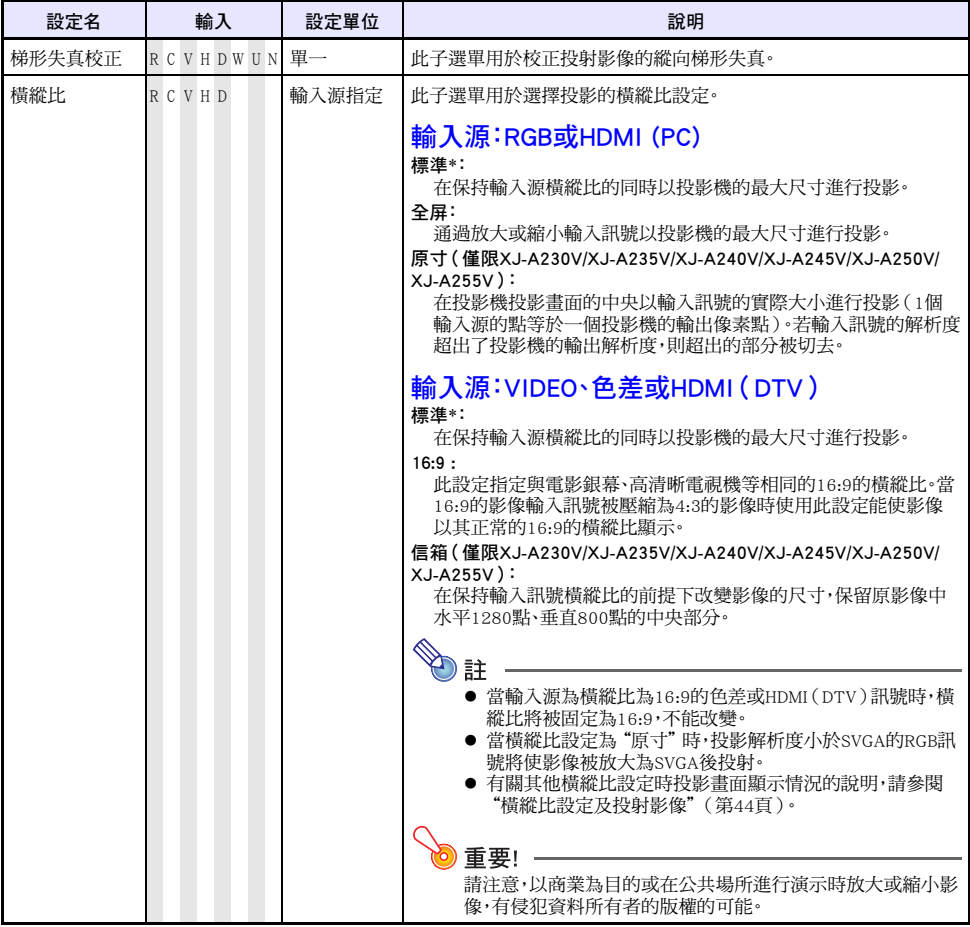

<span id="page-29-0"></span>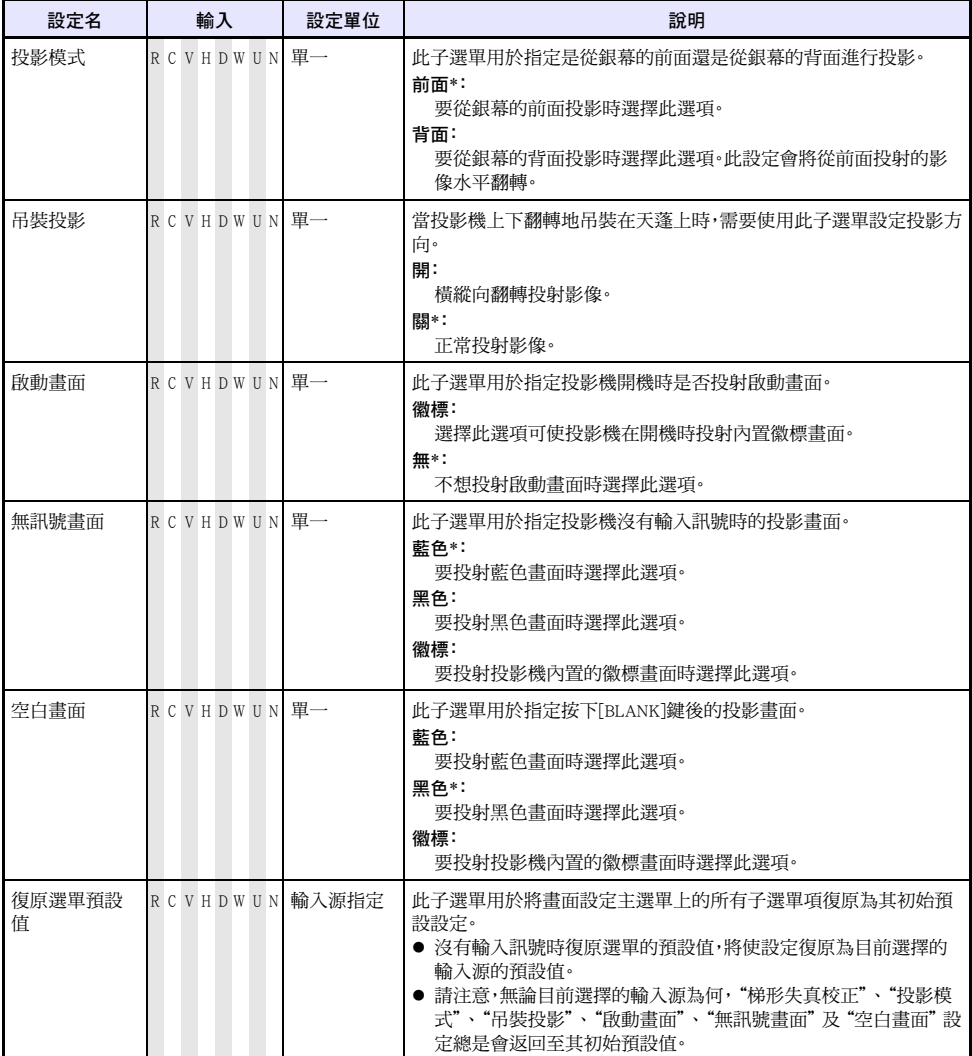

## <span id="page-30-0"></span>輸入設定主選單

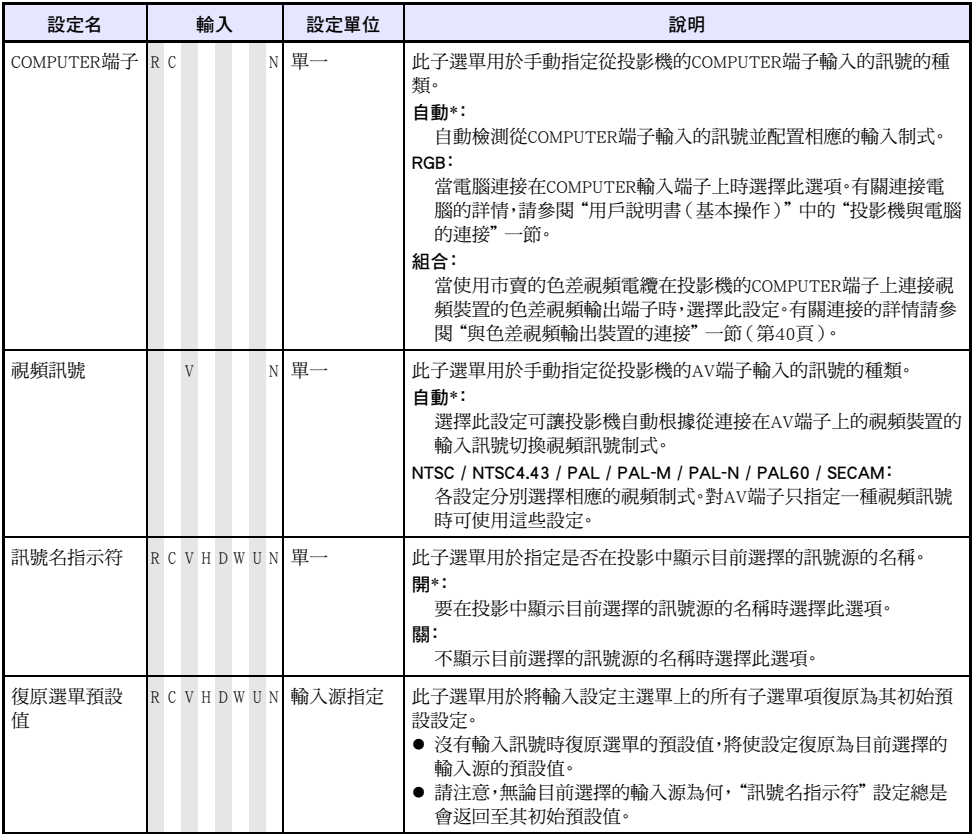

## <span id="page-31-0"></span>機器設定1主選單

<span id="page-31-2"></span><span id="page-31-1"></span>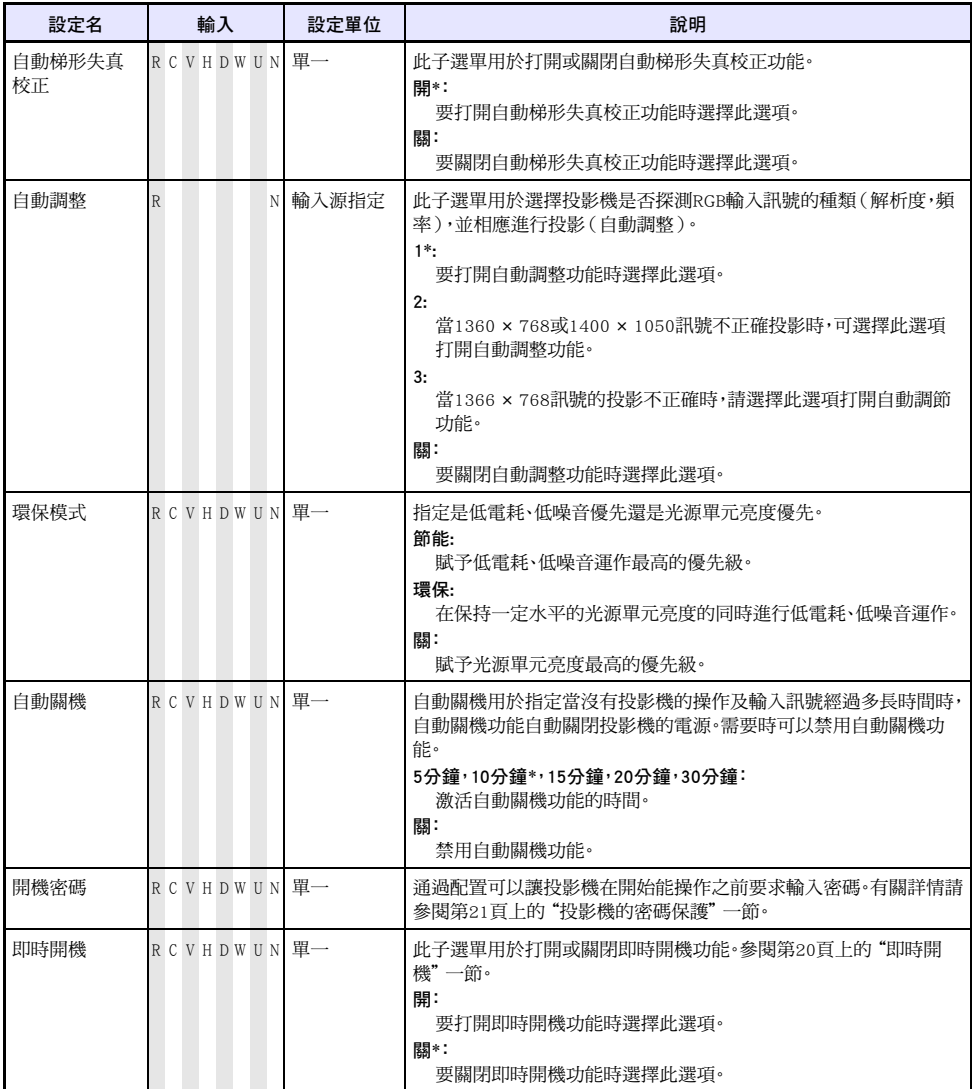

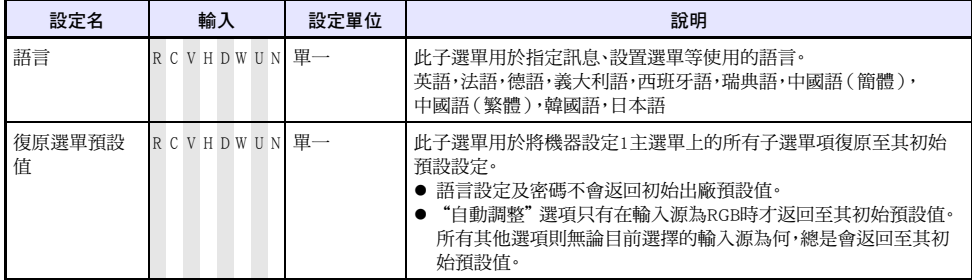

## <span id="page-32-0"></span>機器設定2主選單

<span id="page-32-1"></span>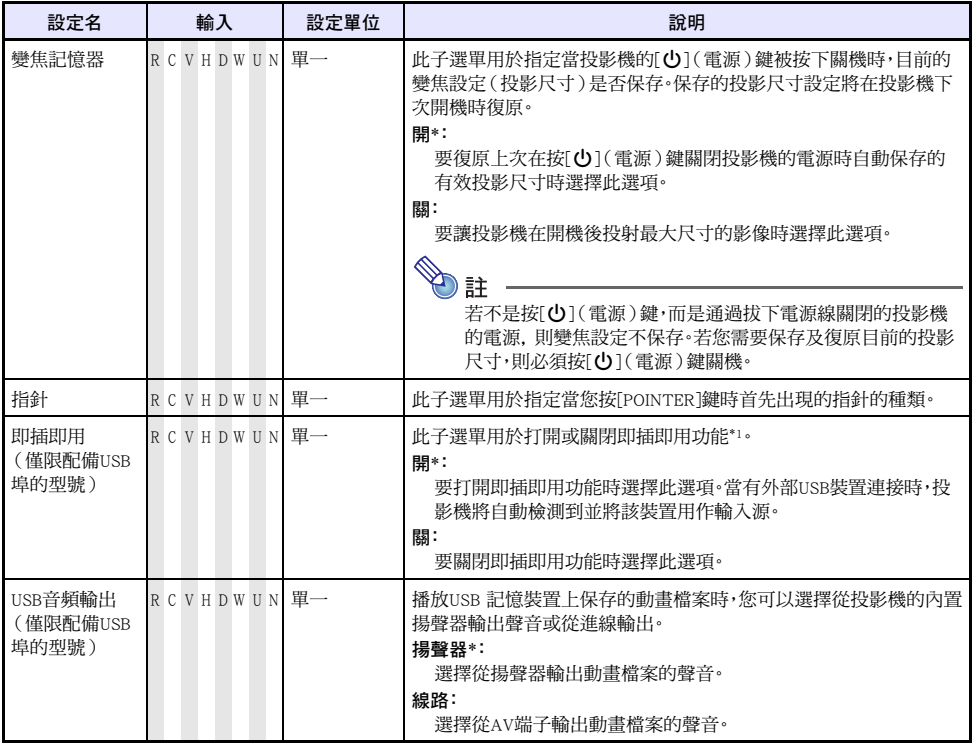

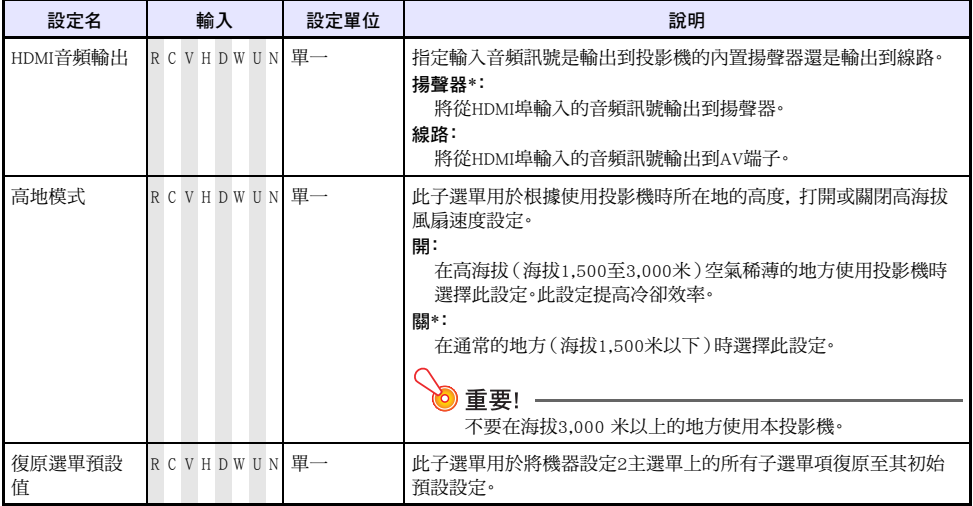

\*1 在即插即用功能開啟的狀態下,投影機將自動檢測到並將該裝置用作輸入源。有關即插即用功能的詳情 請參閱附帶CD-ROM光碟上的"USB功能說明書"。

### <span id="page-33-0"></span>USB設定主選單(僅限配備USB埠的型號)

只有當有外部裝置連接在投影機的USB端子上時,USB設定主選單方才有效。有關詳情請參閱附帶CD-ROM 光碟上的"USB功能說明書"。

### <span id="page-33-1"></span>無線主選單(僅限配備USB埠的型號)

只有當投影機的輸入源被選擇為"無線"時無線主選單方才有效。有關詳情請參閱投影機附帶CD-ROM光 碟上的"無線功能說明書"。

## <span id="page-34-0"></span>運作資訊主選單

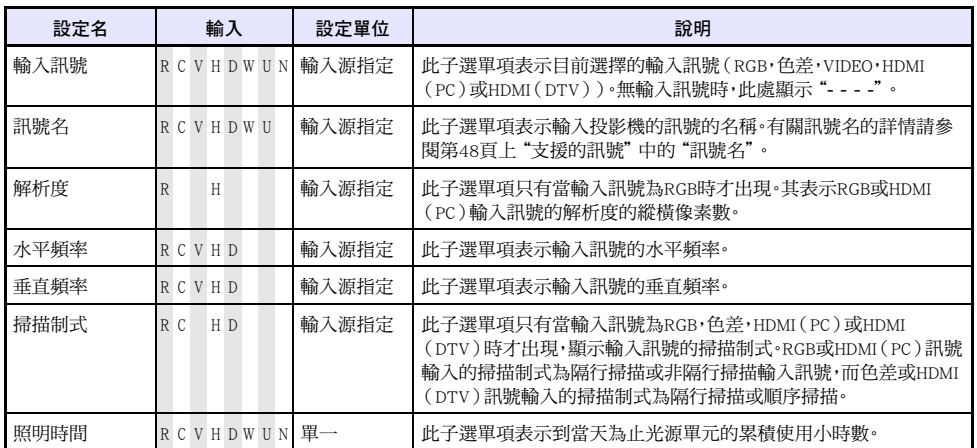

## <span id="page-34-1"></span>全部復原為預設值主選單

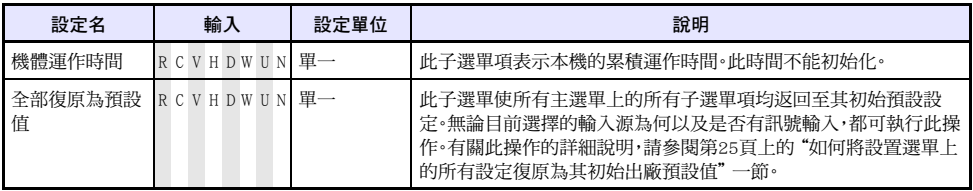

## 投影機的清潔

<span id="page-35-0"></span>請定期清潔投影機的外殼、鏡頭、進風口及排風口。

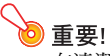

在清潔投影機之前,必須從電源插座拔下其電源線並確認已完全冷卻。

## <span id="page-35-1"></span>投影機外表的清潔

請使用蘸有水及中性清潔劑稀釋溶液的軟布擦拭投影機的外表。擦拭之前必須擰掉布上多餘的水。 切勿使用笨、酒精、稀釋劑、或任何其他揮發性藥劑清潔投影機。

## <span id="page-35-2"></span>鏡頭的清潔

用市賣鏡頭布或光學鏡頭紙仔細擦拭線頭,就象擦拭眼鏡或相機鏡頭一樣。清潔鏡頭時必須小心,不要將 其劃傷。

## <span id="page-35-3"></span>進風口及排風口的清潔

進風口周圍容易積蓄灰塵及髒物。因此,您應定期使用真空吸塵器清除積蓄的灰塵及髒物,如下所示。

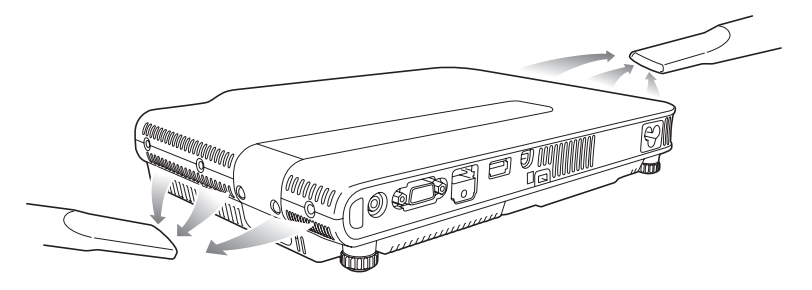

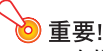

- 在投影機的淮風口附沂積蓄有灰塵後繼續使用投影機會使內部部件過熱並引起故障。
- 某些作業環境還會使灰塵及髒物積蓄在投影機正面的排風口附近。此種情況發生時,請執行與上 述相同的操作清潔排風口。

## 錯誤指示燈及警告訊息

<span id="page-36-0"></span>警告訊息及指示燈會在投影機發生錯誤時指示問題所在。

錯誤發生時,請等到風扇已停止後再拔下交流電源線。若風扇仍在旋轉時拔下交流電源線,則插回交流電 源線時可能會發生錯誤。

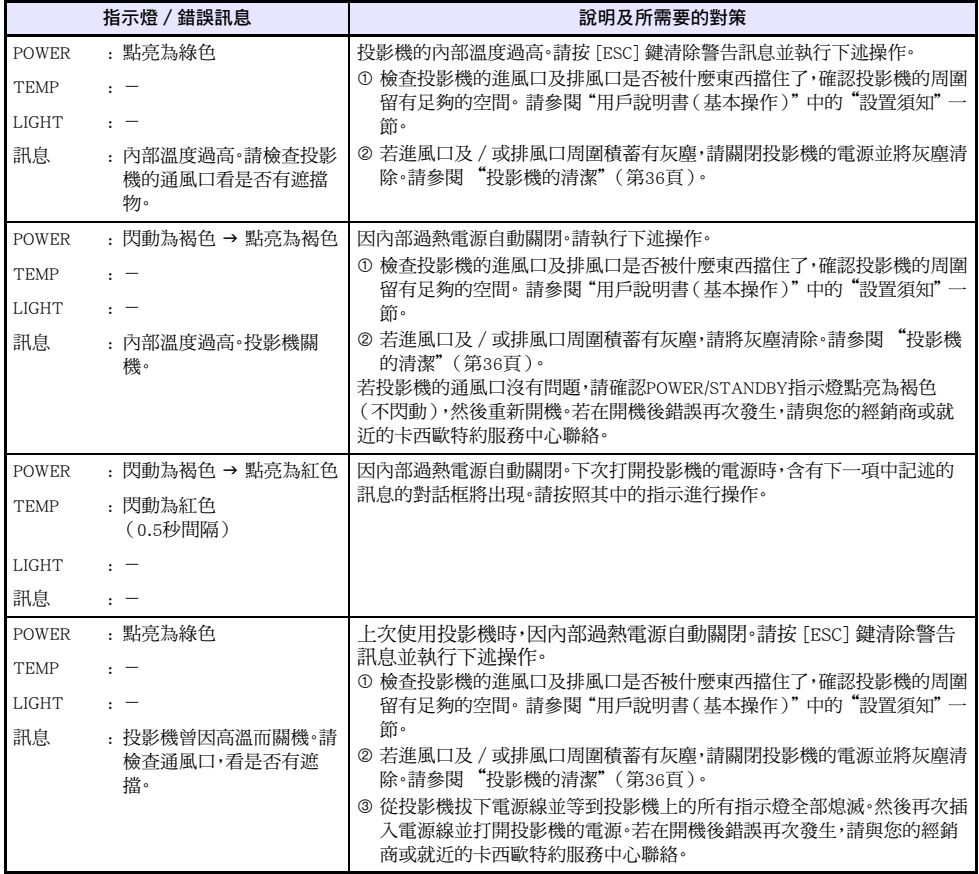

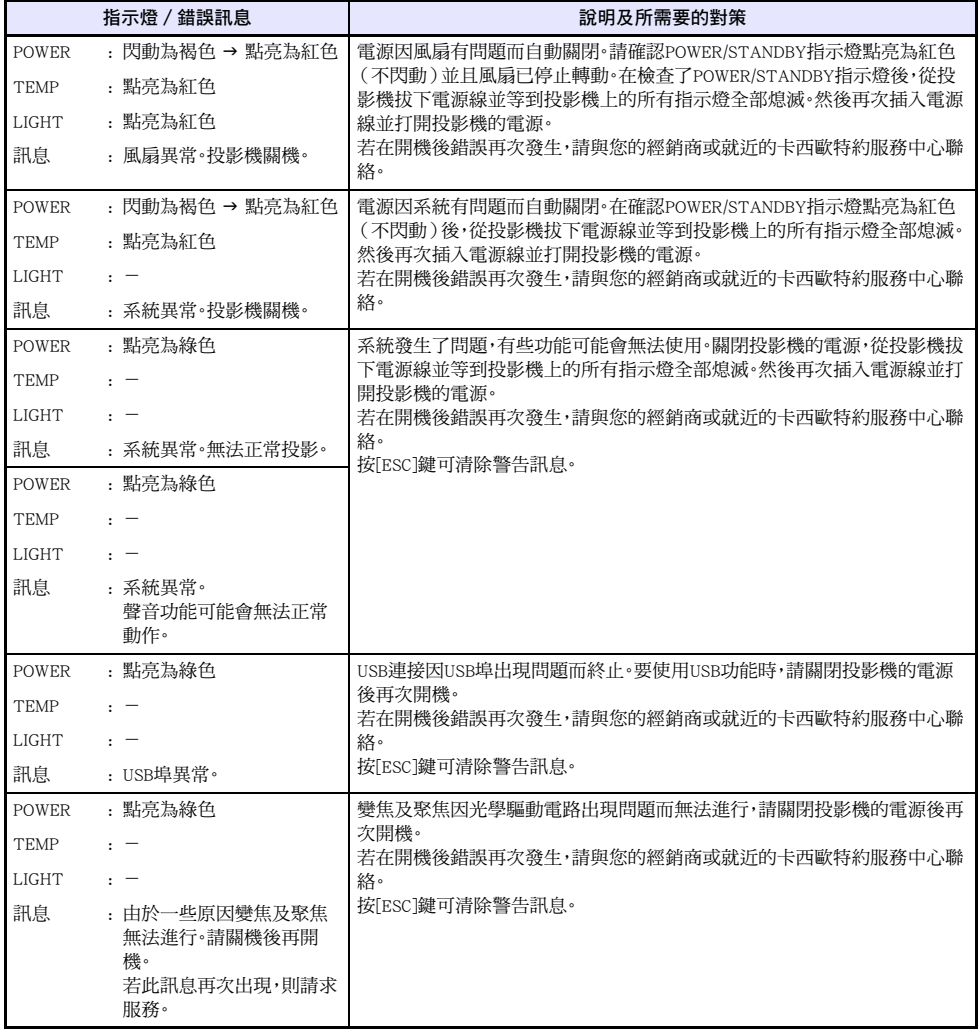

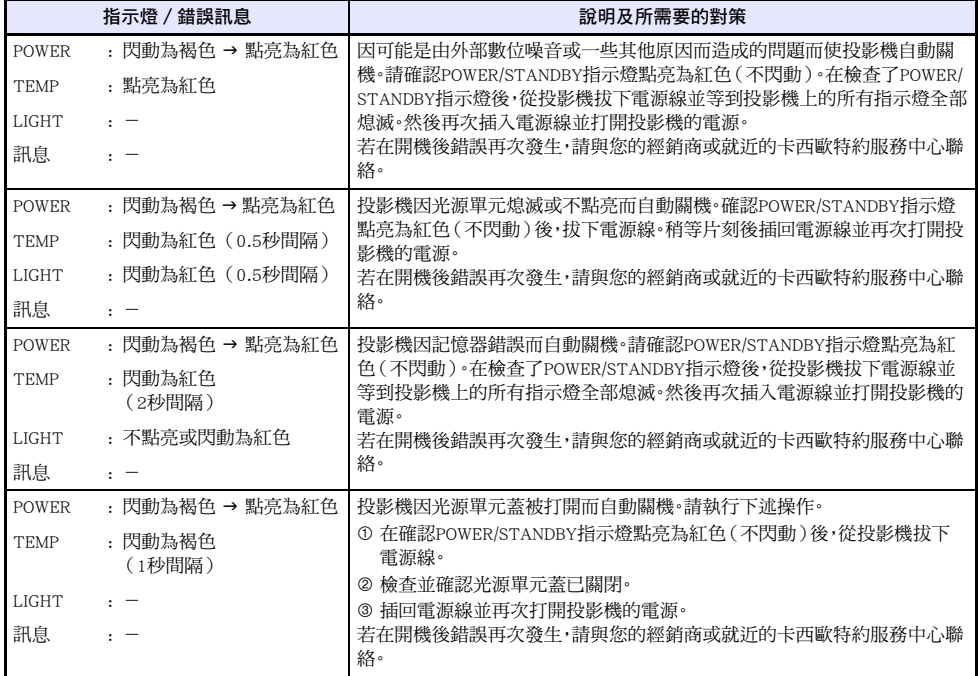

## 附錄

## <span id="page-39-2"></span><span id="page-39-1"></span><span id="page-39-0"></span>與色差視頻輸出裝置的連接

有些視頻裝置配備有色差視頻輸出端子。您可以使用市賣色差視頻電纜將投影機的COMPUTER端子與視頻 裝置的色差視頻輸出端子連接起來。

在連接之前,必須先關閉投影機及視頻裝置的電源。

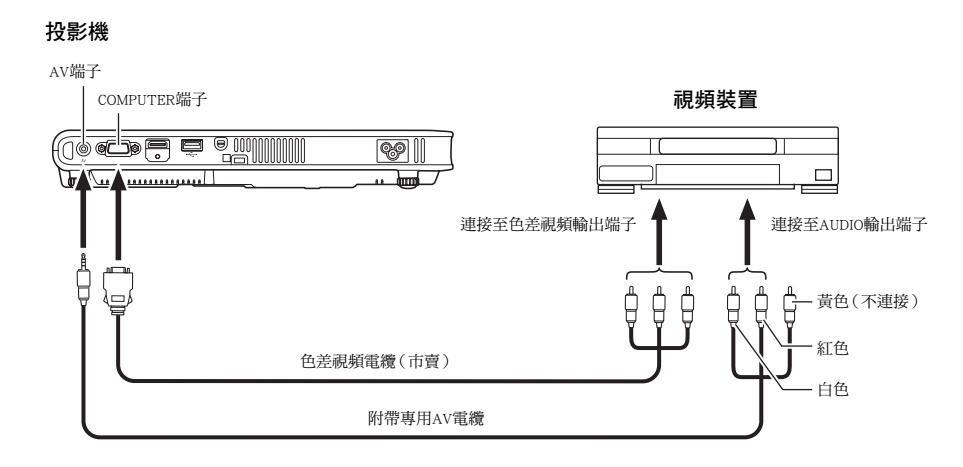

- 色差視頻輸出端子是一個3端子組: Y•Cb·Cr 或 Y·Pb•Pr•色差視頻電纜上插頭的顏色必須與各端子的 顏色一致(綠色:Y;藍色:Cb/Pb;紅色:Cr/Pr)。
- ●請注意,只能連接模擬色差視頻輸出端子。 不能連接數位輸出端子。

## <span id="page-40-0"></span>投影機與視頻裝置或電腦的HDMI輸出端子的連接

本投影機能投射並輸出HDMI視頻,以及從電腦或視頻裝置出現音頻。

b 重要! -

在連接之前,必須先關閉投影機及視頻裝置的電源。

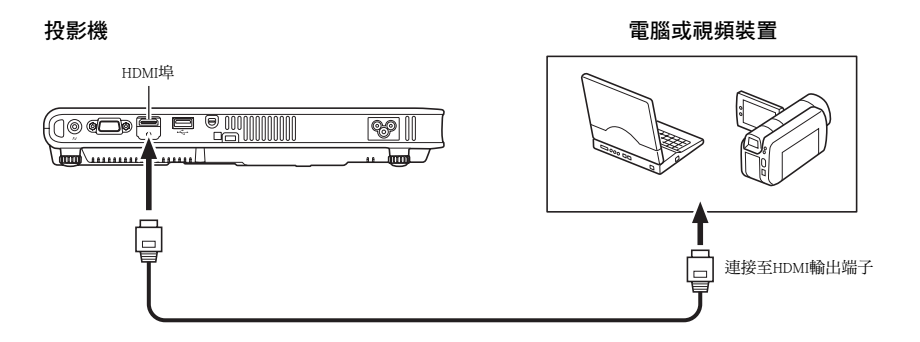

- 您需要購買一條市賣HDMI纜線,續線一端的插頭形狀要與輸出裝置的端子匹配,而另一端的插頭形狀 要與投影機的HDMI埠(HDMI A型插座)匹配。
- 有關本投影機支援的HDMI視頻訊號的說明,請參閱[第50](#page-49-0)頁。
- 本投影機支援 L-PCM 32kHz,44.1kHz及48kHz HDMI音頻訊號。

## <span id="page-41-0"></span>遙控器訊號範圍

在遙控器上執行操作時,請將其對準投影機背面或正面的遙控器訊號收接器。下圖表示遙控器訊號的範 圍。

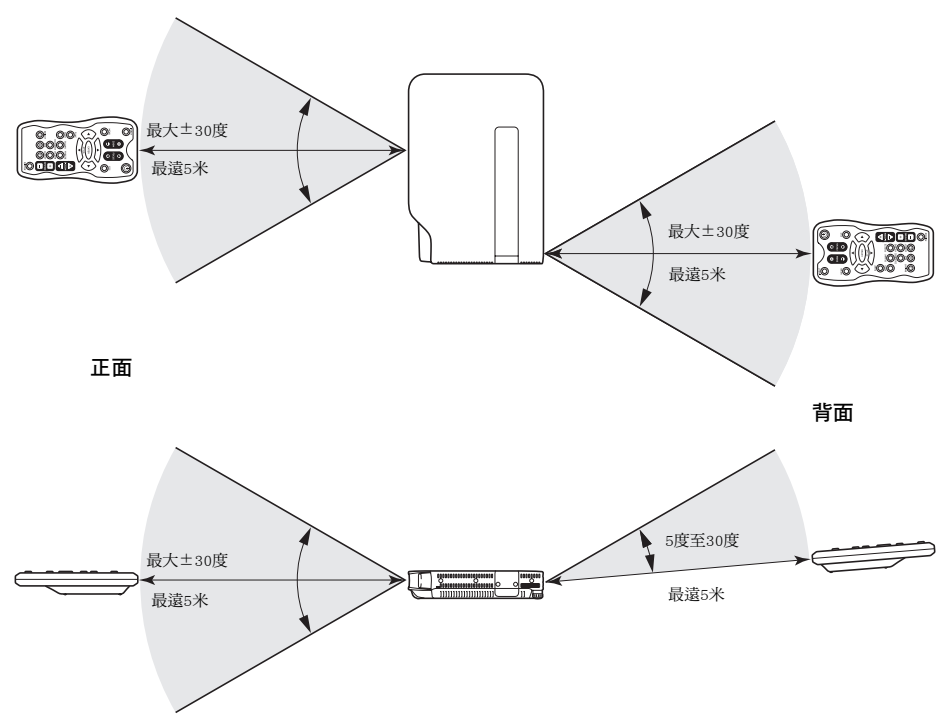

### 遙控器的有效範圍

- 當投影機背面上的AV端子中插入有專用AV電纜時,遙控器的控制範圍可能會比其右側(背面)上標記 的要窄及/或短。
- 當遙控器與遙控訊號接收器之間角度過大時,遙控器與投影機間的遙控有效距離會變短。

重要! -為避免耗盡電池,不要將遙控器放在其鍵鈕會被意外按下的地方。

## <span id="page-42-0"></span>投影距離及銀幕尺寸

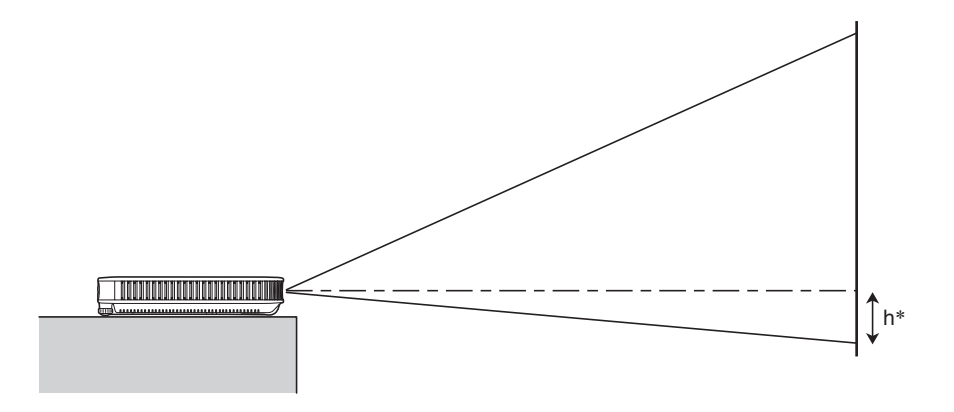

#### 下表介紹距離與投射影像大小間的關係。

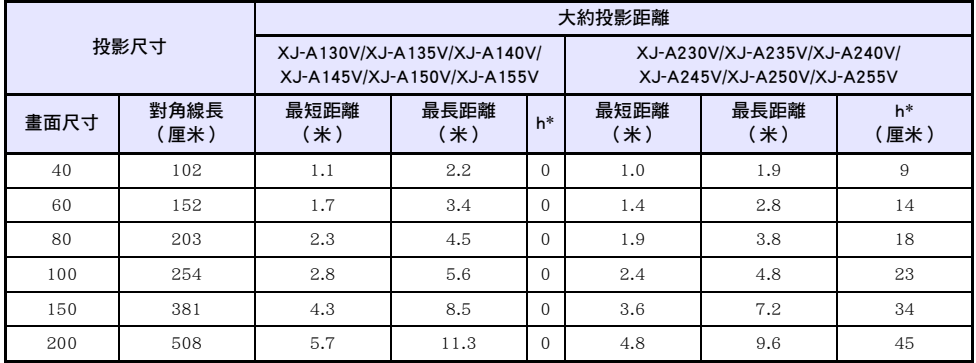

\* h = 從鏡頭的中心到投影畫面底邊的高度。

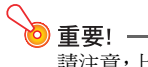

請注意,上示距離僅為參考值。

## <span id="page-43-1"></span><span id="page-43-0"></span>橫縱比設定及投射影像

下面介紹影像是如何根據輸入訊號的種類及投影機的橫縱比設定進行投影的。

#### XJ-A230V/XJ-A235V/XJ-A240V/XJ-A245V/XJ-A250V/XJ-A255V

#### 輸入源:RGB或HDMI (PC)

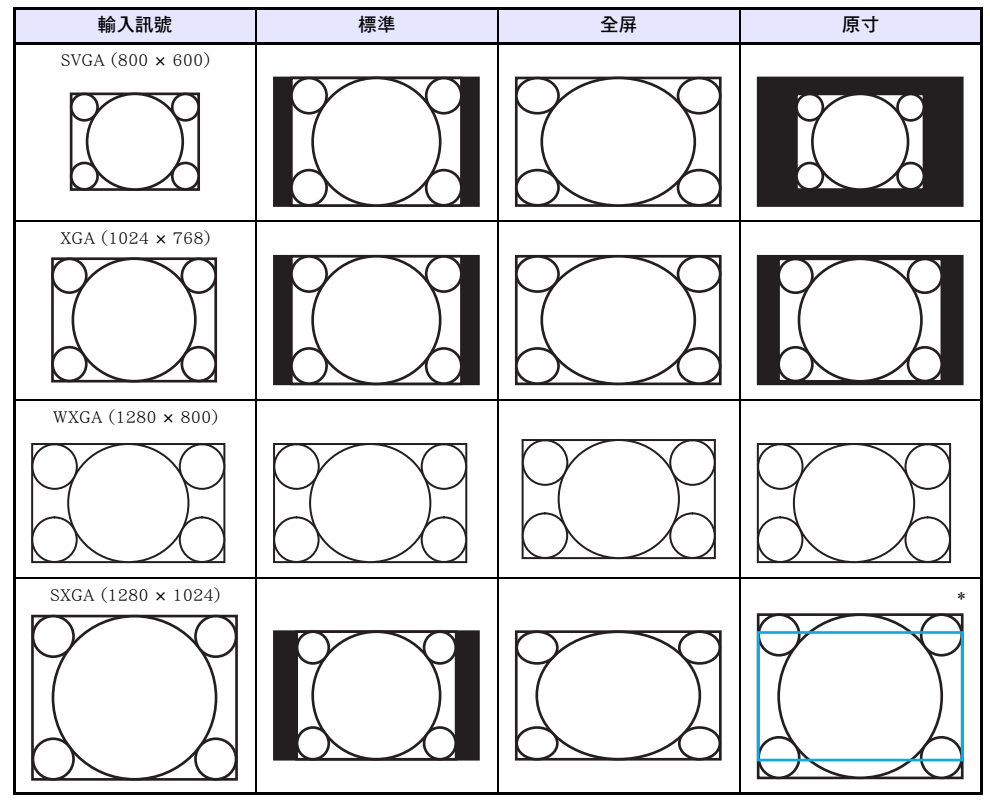

\* 藍框表示投影區域。

#### 輸入源:視頻,色差或HDMI(DTV)

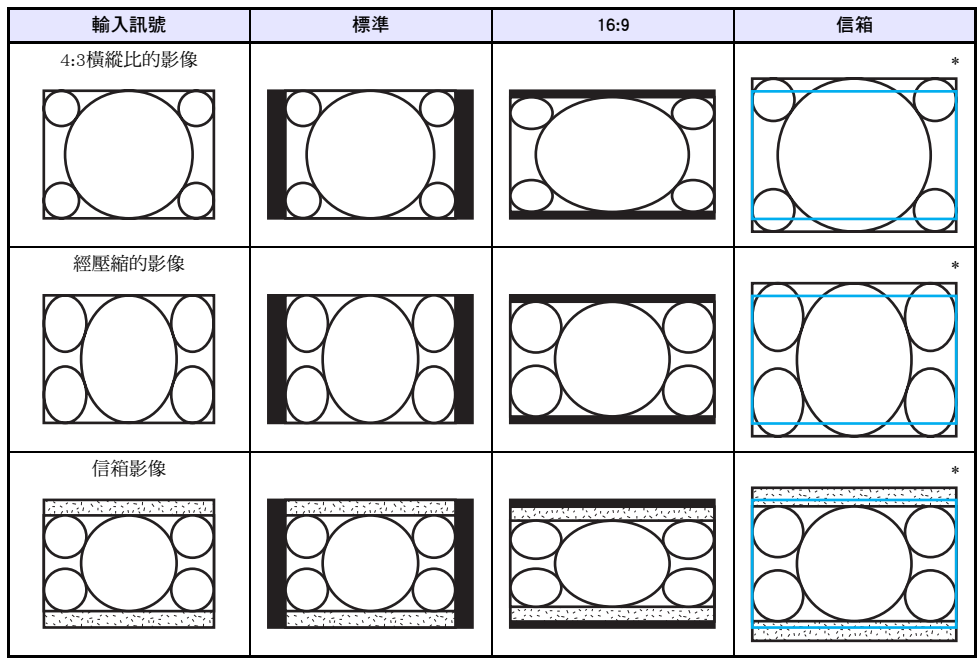

\* 藍框表示投影區域。

### XJ-A130V/XJ-A135V/XJ-A140V/XJ-A145V/XJ-A150V/XJ-A155V

#### 輸入源:RGB或HDMI (PC)

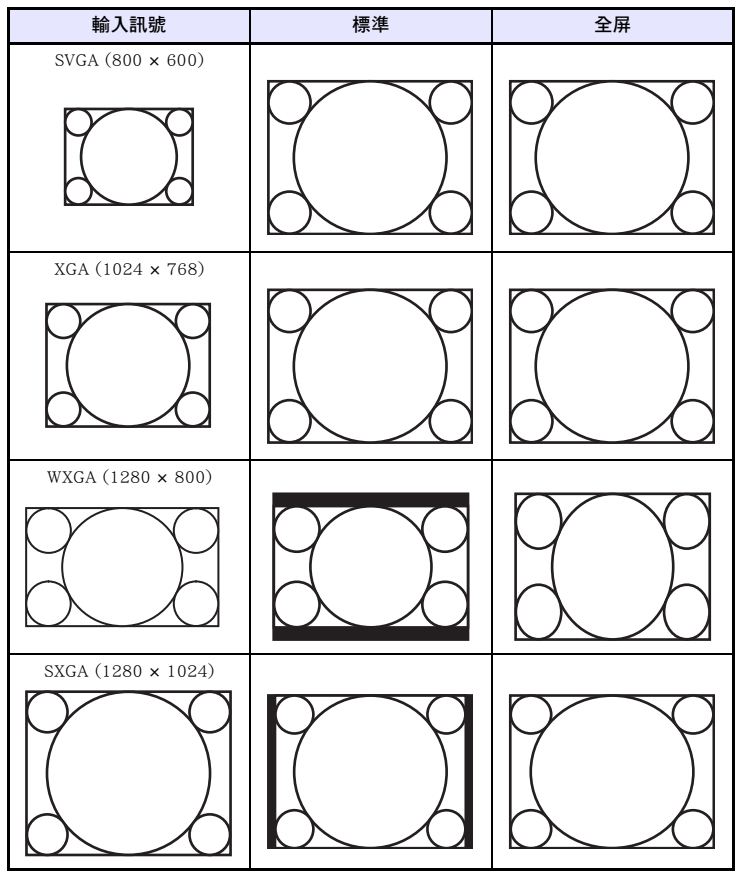

#### 輸入源:視頻,色差或HDMI(DTV)

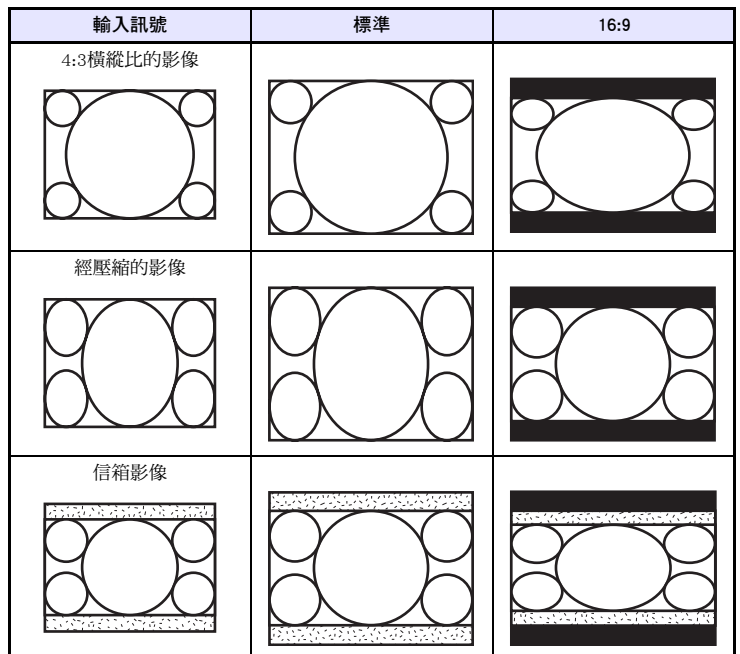

## <span id="page-47-1"></span><span id="page-47-0"></span>支援的訊號

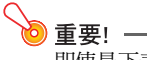

即使是下表中列有的訊號,亦不保證能正確顯示影像。

### RGB訊號

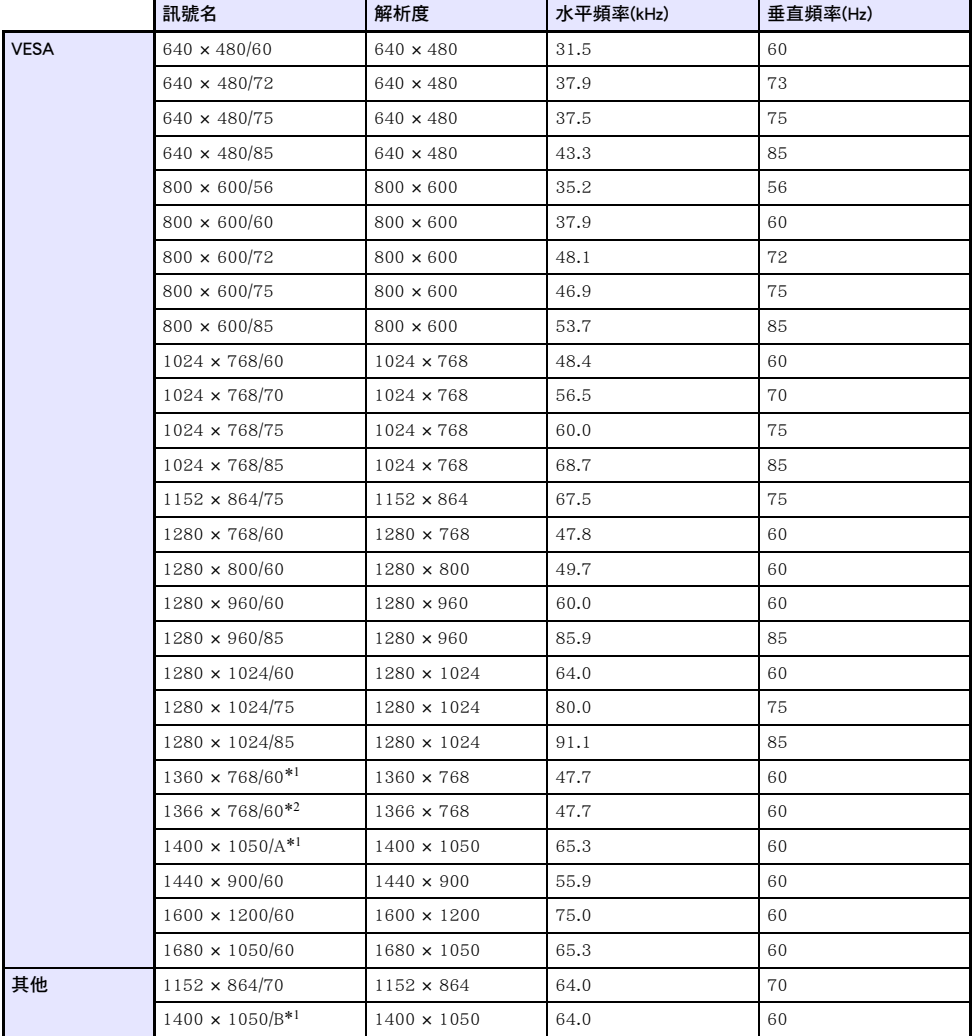

\*1 若這些訊號未正確投影,請將"機器設定1"→ 自動調整"設定改變為"2"([第32](#page-31-2)頁)。

\*2 若此訊號未正確投影,請將"機器設定1"→ 自動調整"設定改變為"3"([第32](#page-31-2)頁)。

### 色差訊號

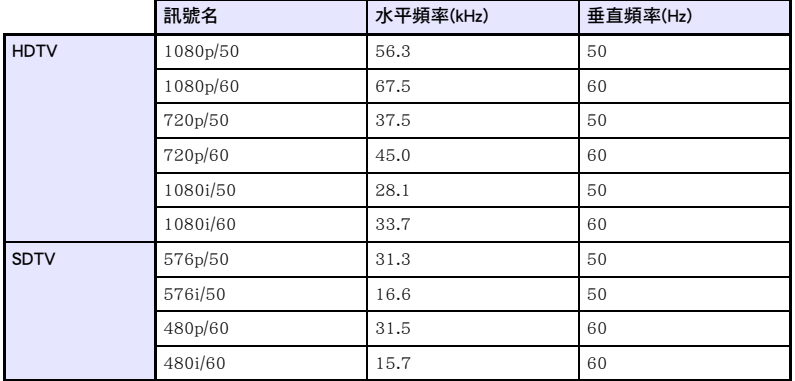

### 視頻訊號

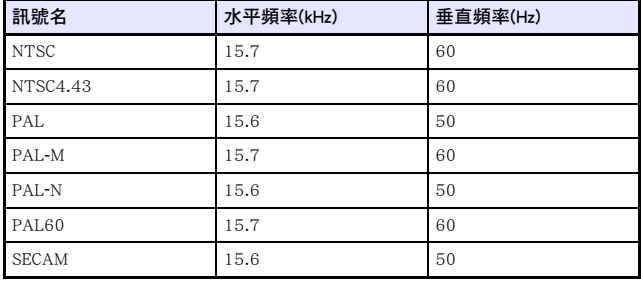

### <span id="page-49-0"></span>HDMI訊號

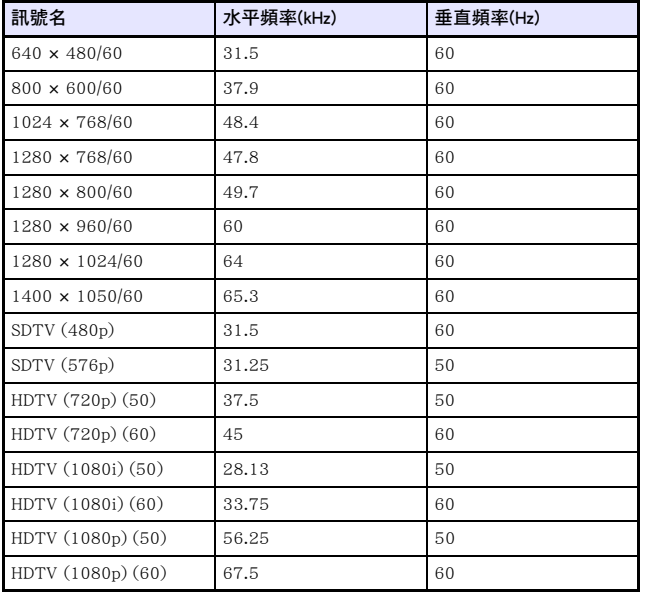

# **CASIO.**

#### **CASIO COMPUTER CO., LTD.**

6-2, Hon-machi 1-chome Shibuya-ku, Tokyo 151-8543, Japan